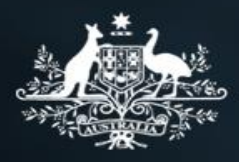

**Australian Government** 

Data Exchange

# Bookmarking

More information on how to use Qlik can be found at Tutorials - [Qlik Sense a](https://help.qlik.com/en-US/sense/2.2/Content/Tutorials.htm)nd at [Qlik Sense tutorials](http://www.bing.com/videos/search?q=qlik+sense+tutorials+youtube&qpvt=qlik+sense+tutorials+youtube&FORM=VDRE) on YouTube.

# **Bookmarking**

The Data Exchange reports allow you to bookmark filters you have applied to your reports. Bookmarking will allow you to revisit your reports without having to refilter them. We recommend you use the bookmark feature for reports and data you access regularly.

Bookmarks are only relevant and available to the specific report it was created in and to the person who created it.

**Table 1 – Relevant icons for bookmarking**

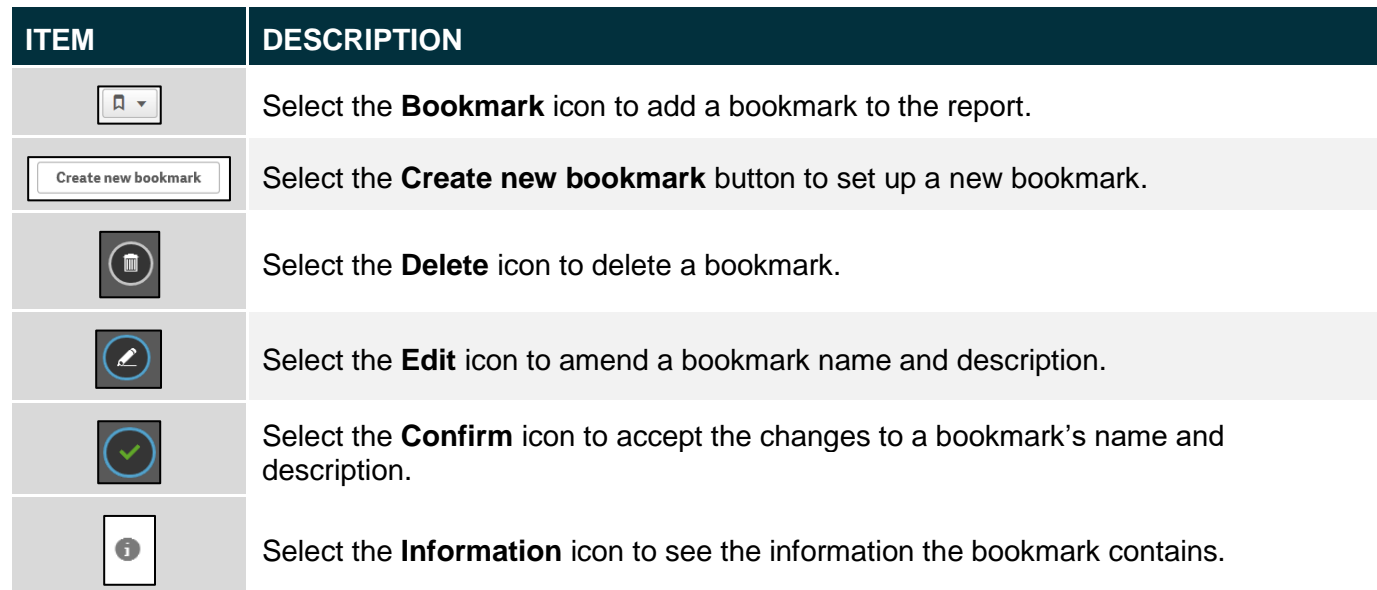

# **To create a bookmark**

Access the relevant report and select the required filters.

# **Figure 1 – Filters selected in a report**

Bookmarking **1**

Select the **bookmark** icon once all the filters have been selected.

#### **Figure 2 – Bookmark icon**

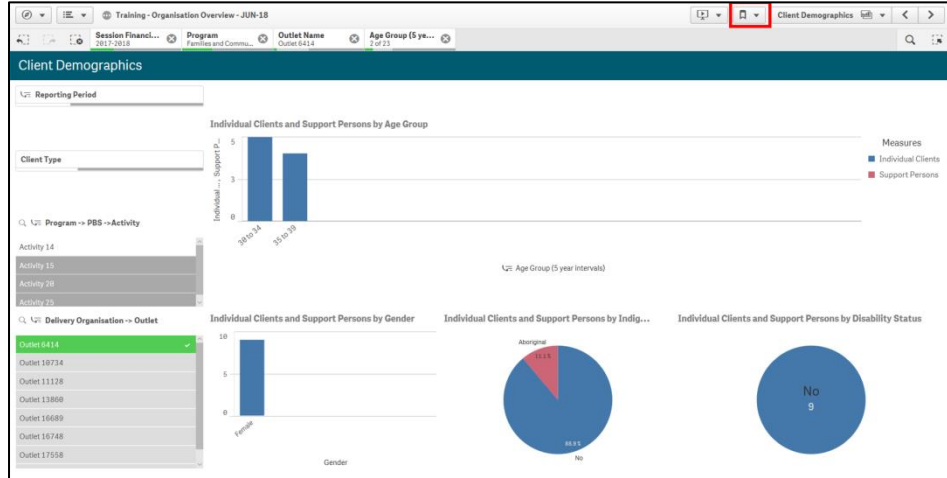

The **Bookmarks** pop up box will display. Select the **Create new bookmark** button.

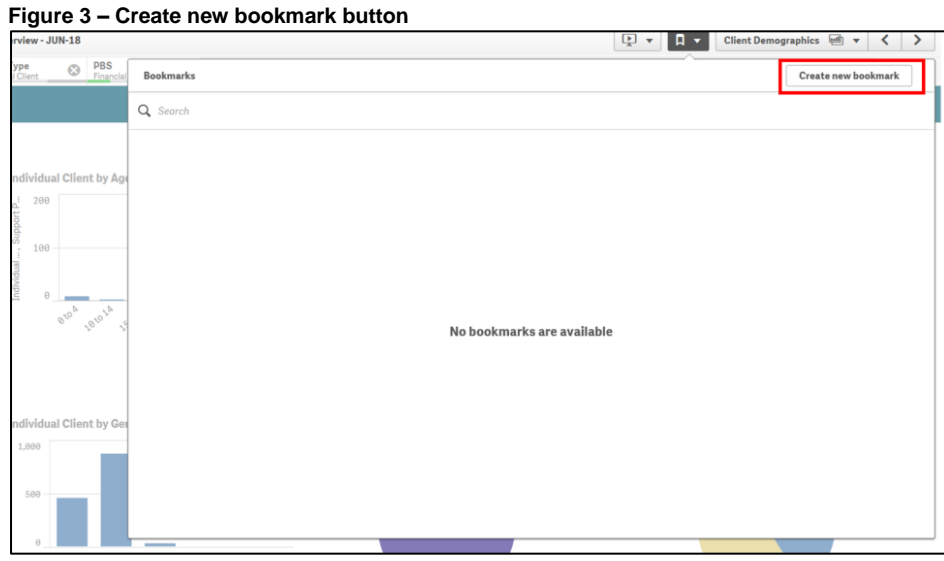

The **My bookmarks** pop up box will display. Enter the relevant information into the following fields:

- 1. Title what the bookmark is called
- 2. Description what the bookmark is about

#### **Figure 4 – Title and description fields**

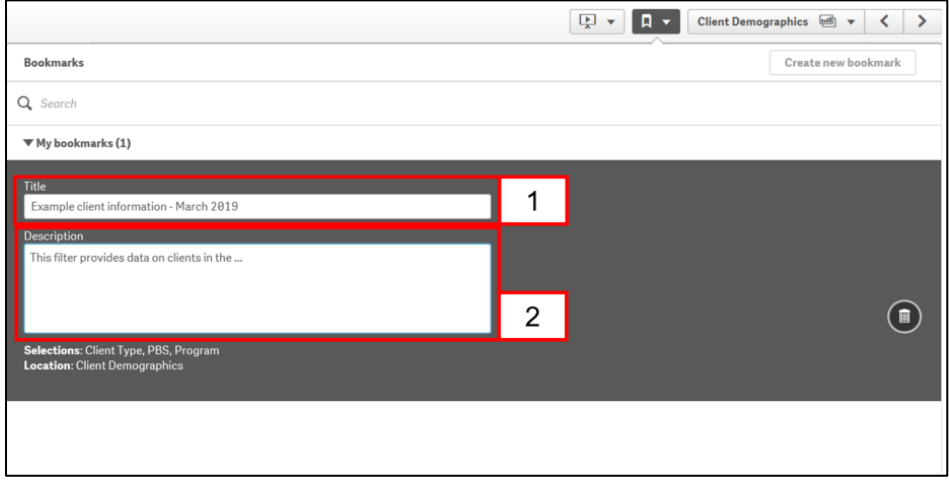

To save the bookmark, click outside of the **My bookmarks** pop up box.

# **To access a bookmark**

Select the **bookmark** icon in the relevant report to access the required bookmark.

The **My bookmarks** pop up box will display with a list of the bookmarks that you have created in the report.

#### **Figure 5 – Accessing created bookmark**

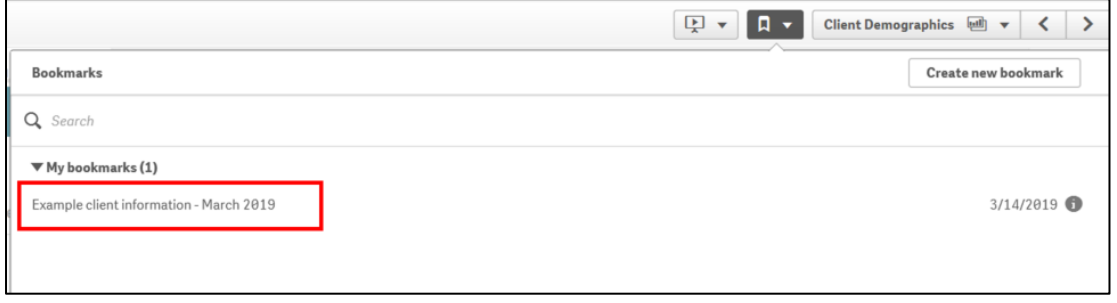

Click on the required bookmark and the saved filters will display throughout the report.

# **To delete a bookmark**

**Right click** on the relevant bookmark.

A pop up box will display with the following:

- Apply selections will filter the report with the display the bookmark with
- Delete will remove the bookmark from the report.

#### **Figure 6 – Pop up box to edit bookmark information**

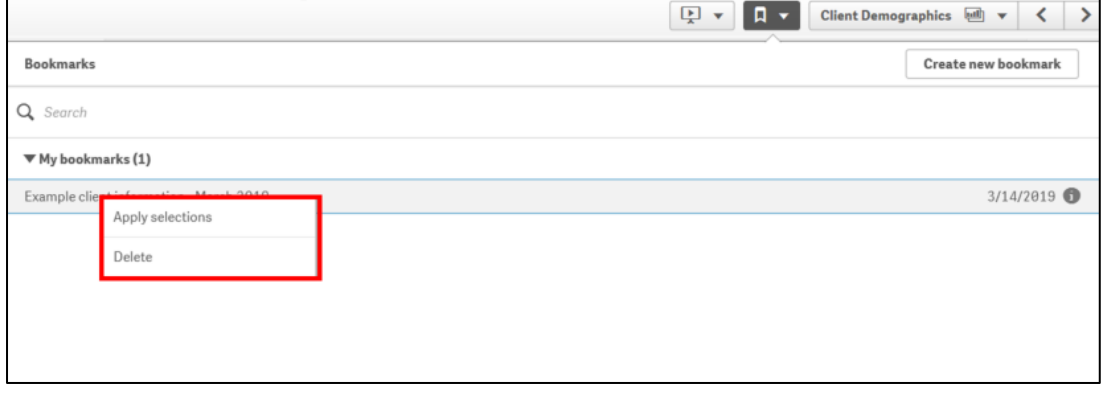

## Select **Delete**.

The **Delete bookmark?** pop up box will display.

### **Figure 6 – Pop up box to edit bookmark information**

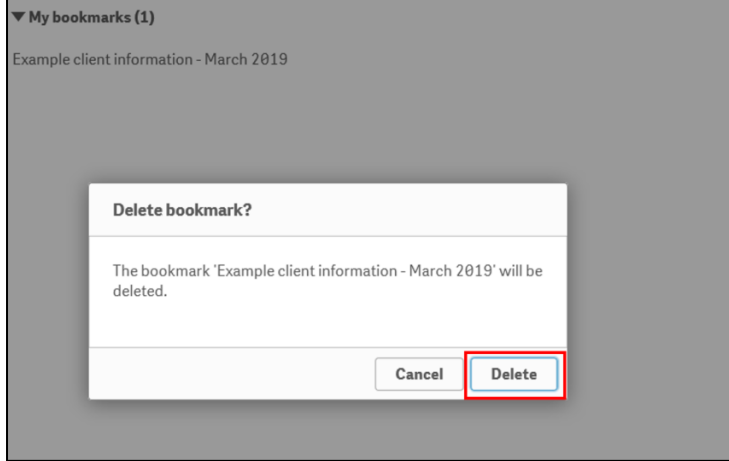

Select **Delete**.

If you need to update the filters in a current bookmark you will need to delete the bookmark and recreate it with the required filters.

More information on reporting requirements can be found in the [Data Exchange Protocols.](https://dex.dss.gov.au/data-exchange-protocols/) Task Cards on reports functionality can be found on the [Self-Service Reports](https://dex.dss.gov.au/reports/) tab.

For technical support; contact the Data Exchange Helpdesk by email [dssdataexchange.helpdesk@dss.gov.au](mailto:dssdataexchange.helpdesk@dss.gov.au) or on 1800 020 283 between 08.30am - 5.30pm (AEST/AEDT) Monday to Friday.